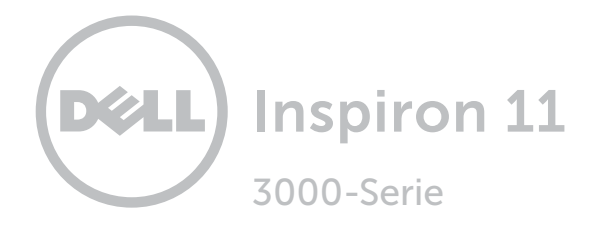

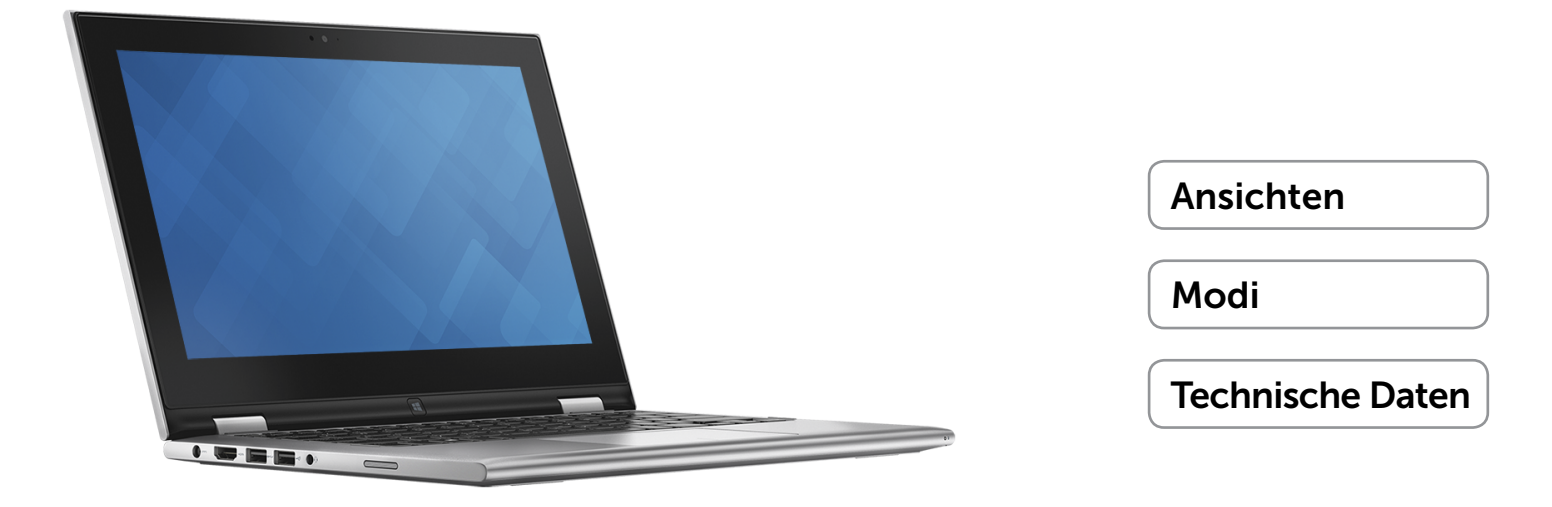

Copyright © 2015 Dell Inc. Alle Rechte vorbehalten. Dieses Produkt ist durch US-amerikanische und internationale Urheberrechtsgesetze sowie durch Rechte zum Schutz geistigen Eigentums geschützt. Dell und das Dell Logo sind Marken von Dell Inc. in den USA und/oder anderen Gerichtsbarkeiten. Alle anderen in diesem Dokument genannten Marken und Namen sind gegebenenfalls Marken ihrer jeweiligen Unternehmen.

2015 - 01 Rev. A01 Muster-Modellnummer: P20T | Typ: P20T002 Computermodell: Inspiron 3148

ANMERKUNG: Die Bilder in diesem Dokument können je nach Konfiguration, die Sie bestellt haben, von den Bildern auf Ihrem Computer abweichen.

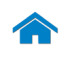

<span id="page-1-0"></span>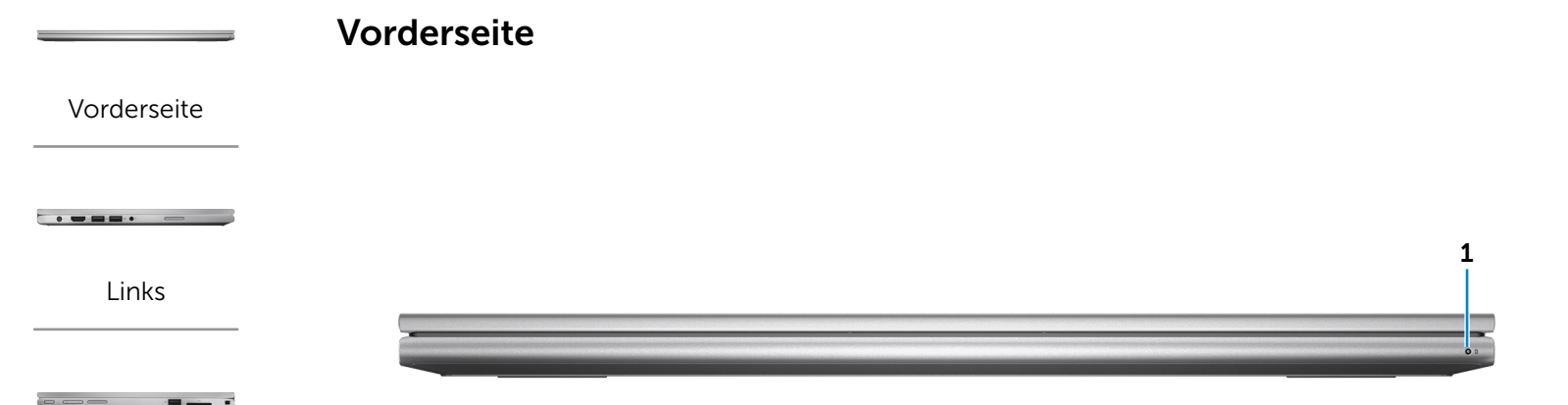

[Rechts](#page-3-0)

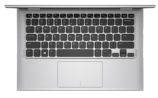

[Gehäuse](#page-4-0)

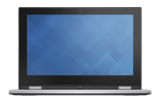

[Anzeige](#page-5-0)

### 1 Stromversorgungs-/Akkustatusanzeige

Zeigt den Stromversorgungs- und Akkuzustand des Computers an.

Stetig weiß leuchtend – Der Netzadapter ist an den Computer angeschlossen und der Akku wird aufgeladen.

Stetig gelb leuchtend – Die Akkuladung ist niedrig oder kritisch.

Aus – Der Netzadapter ist an den Computer angeschlossen und der Akku ist vollständig aufgeladen oder der Netzadapter ist nicht an den Computer angeschlossen.

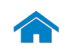

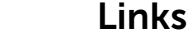

[Vorderseite](#page-1-0)

[Links](#page-2-0)

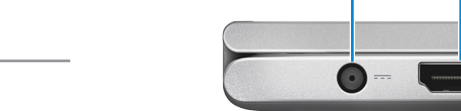

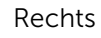

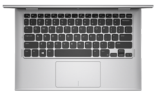

[Gehäuse](#page-4-0)

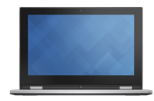

[Anzeige](#page-5-0)

<span id="page-2-0"></span>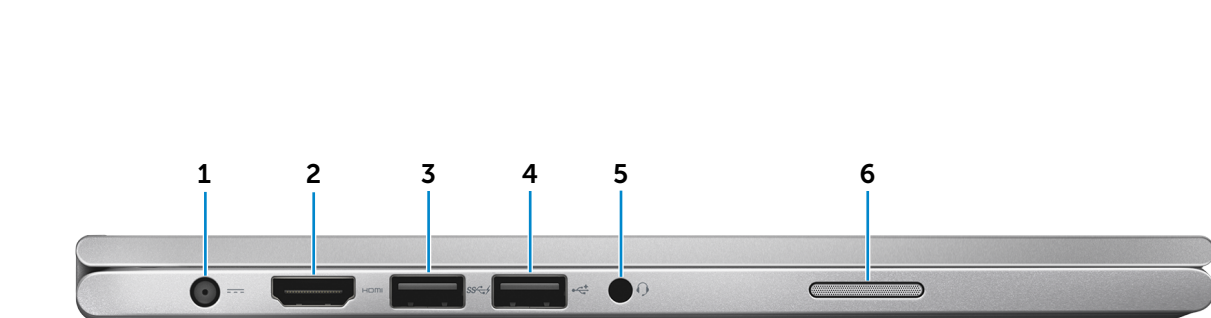

### 1 Netzadapteranschluss

Anschluss eines Netzadapters, um den Computer mit Strom zu versorgen und den Akku aufzuladen.

### 2 HDMI-Anschluss

Anschluss an ein TV-Gerät oder ein anderes für den HDMI-In aktiviertes Gerät. Ermöglicht Video- und Audioausgabe.

### 3 USB 3.0-Anschluss mit PowerShare

Anschluss von Peripheriegeräten, wie z. B. Speichergeräte, Drucker usw. Ermöglicht Datenübertragungsraten von bis zu 5 GBit/s.

Mit PowerShare können Sie Ihr USB-Gerät selbst dann aufladen, wenn Ihr Computer ausgeschaltet ist.

**ANMERKUNG:** Wenn Ihr Computer ausgeschaltet ist oder sich im Ruhezustand befindet, müssen Sie den Netzadapter anschließen, um Ihr Gerät über den PowerShare-Anschluss zu laden. Sie müssen diese Funktion im BIOS-Setup-Programm aktivieren.

**ANMERKUNG: Bestimmte USB-Geräte werden** möglicherweise nicht aufgeladen, wenn sich der Computer im ausgeschalteten oder Ruhemodus befindet. Schalten Sie in derartigen Fällen den Computer ein, um das Gerät aufzuladen.

### 4 USB 2.0-Anschluss

Anschluss von Peripheriegeräten, wie z. B. Speichergeräte, Drucker usw. Ermöglicht Datenübertragungsraten von bis zu 480 MBit/s.

### 5 Kopfhöreranschluss

Anschluss eines Kopfhörers, eines Mikrofons oder eines Kopfhörer-Mikrofon-Kombigeräts (Headset).

### 6 Linker Lautsprecher

Ermöglicht Audioausgabe von Ihrem Computer.

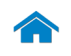

<span id="page-3-0"></span>Rechts

[Vorderseite](#page-1-0)

[Links](#page-2-0)

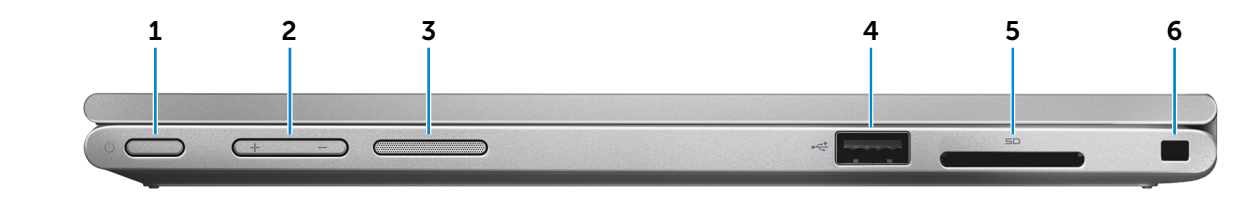

### [Rechts](#page-3-0)

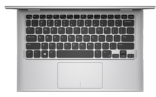

[Gehäuse](#page-4-0)

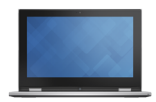

[Anzeige](#page-5-0)

### 1 Betriebsschalter

Drücken Sie den Betriebsschalter, um den Computer einzuschalten, wenn er ausgeschaltet oder im Ruhemodus ist.

Drücken Sie den Betriebsschalter, um den Computer in den Ruhemodus zu versetzen, wenn er eingeschaltet ist.

Drücken Sie den Betriebsschalter und halten Sie ihn für 4 Sekunden gedrückt, um das Herunterfahren des Computers zu erzwingen.

**ANMERKUNG:** Sie können das Verhalten des Betriebsschalters in den Energieoptionen anpassen. Weitere Informationen hierzu finden Sie unter: *Ich und Mein Dell* unter dell.com/support/manuals.

### 2 Tasten zur Lautstärkeregelung (2)

Drücken, um die Lautstärke zu erhöhen oder zu reduzieren.

### 3 Rechter Lautsprecher

Ermöglicht Audioausgabe von Ihrem Computer.

### 4 USB 2.0-Anschluss

Anschluss von Peripheriegeräten, wie z. B. Speichergeräte, Drucker usw. Ermöglicht Datenübertragungsraten von bis zu 480 MBit/s.

### 5 Medienkartenleser

Lese- und Schreibvorgänge von und auf Medienkarten.

### 6 Sicherheitskabeleinschub

Zum Anschluss eines Noble-Sicherheitskabels, um unbefugtes Bewegen des Computers zu verhindern.

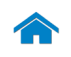

[Anzeige](#page-5-0)

# [Technische Daten](#page-7-0) Ansichten

<span id="page-4-0"></span>Gehäuse

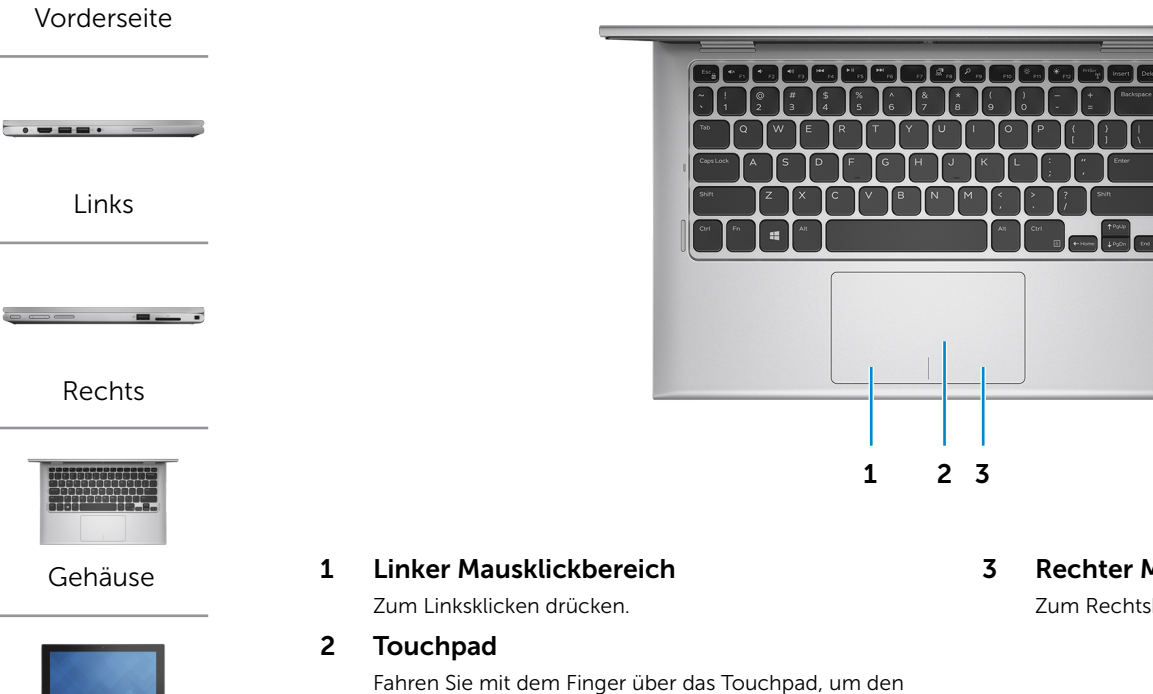

Mauszeiger zu bewegen. Zum Linksklicken tippen.

3 Rechter Mausklickbereich

Zum Rechtsklicken drücken.

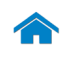

# [Technische Daten](#page-7-0) Ansichten

<span id="page-5-0"></span>Anzeige

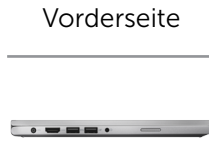

[Links](#page-2-0)

[Rechts](#page-3-0)

 $\sim$ 

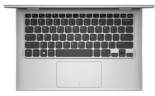

[Gehäuse](#page-4-0)

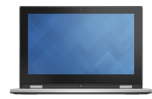

[Anzeige](#page-5-0)

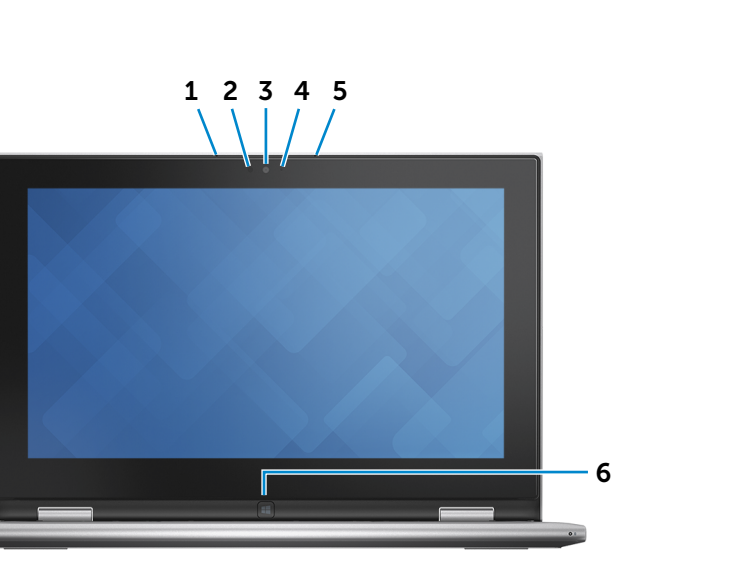

### 1 Linkes Mikrofon

Ermöglicht digitale Tonaufnahmen in hoher Qualität für Audioaufnahmen, Sprachanrufe usw.

### 2 Umgebungslichtsensor

Erkennt das Umgebungslicht und passt automatisch die Bildschirmhelligkeit an.

### 3 Kamera

Ermöglicht Videochats sowie das Aufnehmen von Fotos und Videos.

#### 4 Kamerastatusanzeige

Leuchtet, wenn die Kamera verwendet wird.

### 5 Rechtes Mikrofon

Ermöglicht digitale Tonaufnahmen in hoher Qualität für Audioaufnahmen, Sprachanrufe usw.

### 6 Windows-Taste

Zum Anzeigen des Startbildschirms drücken.

# <span id="page-6-0"></span>Modi

# Notebook

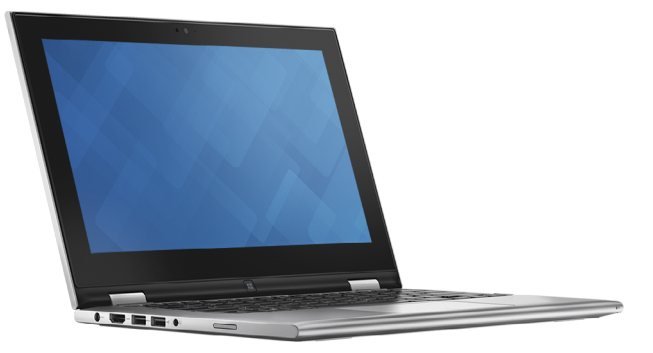

Tablet

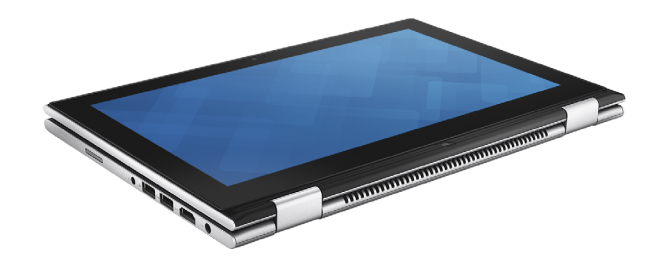

# Tablet mit Standrahmen

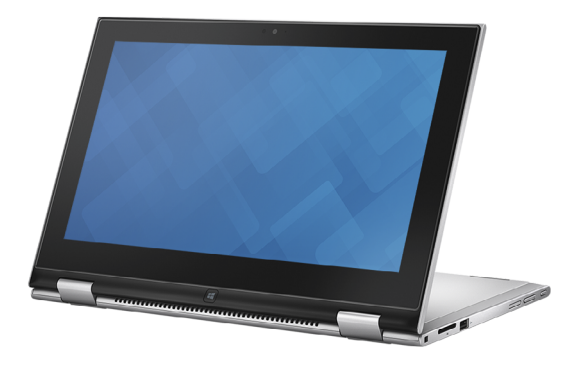

Zelt

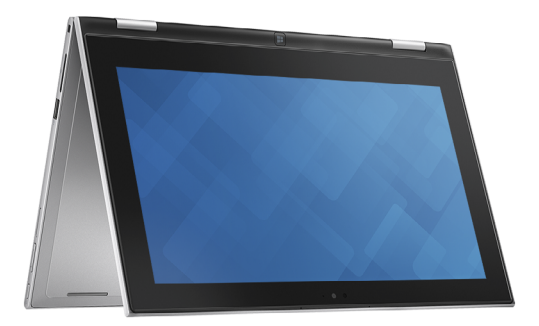

 $\blacktriangle$ 

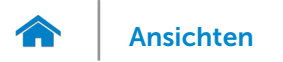

# <span id="page-7-0"></span>Abmessungen und gewicht

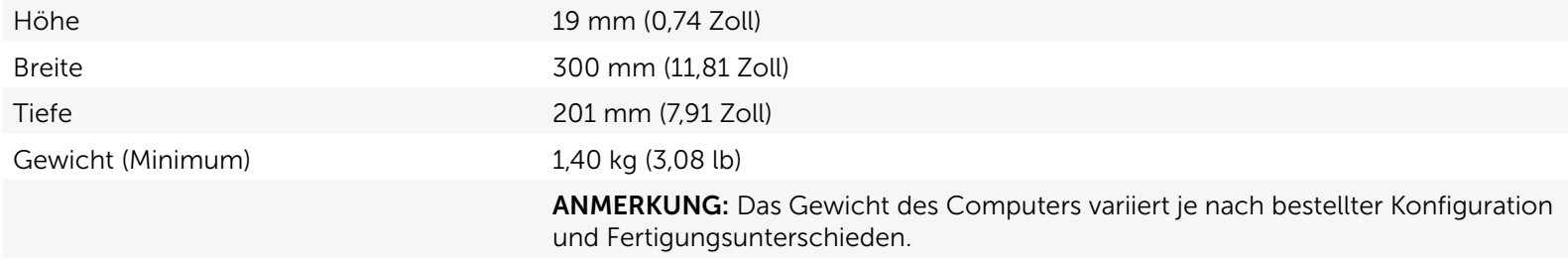

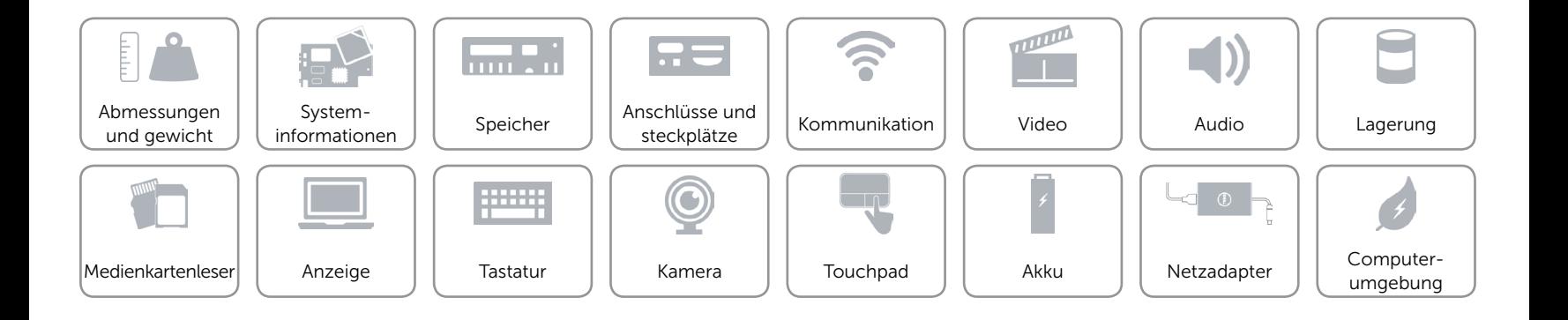

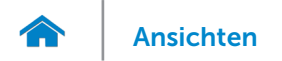

# <span id="page-8-0"></span>Systeminformationen

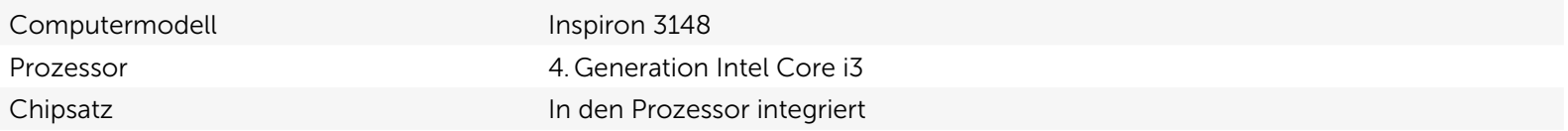

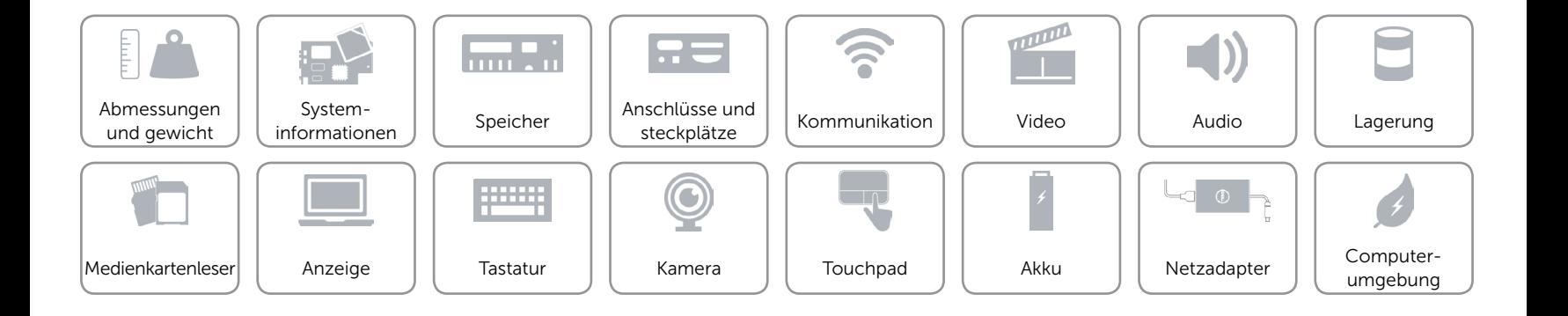

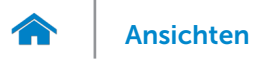

# <span id="page-9-0"></span>Speicher

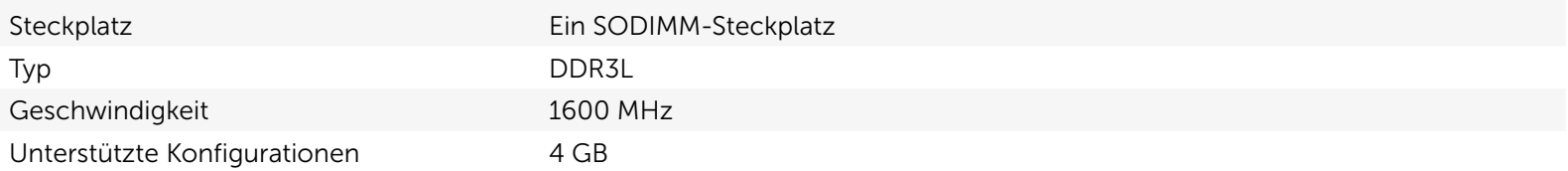

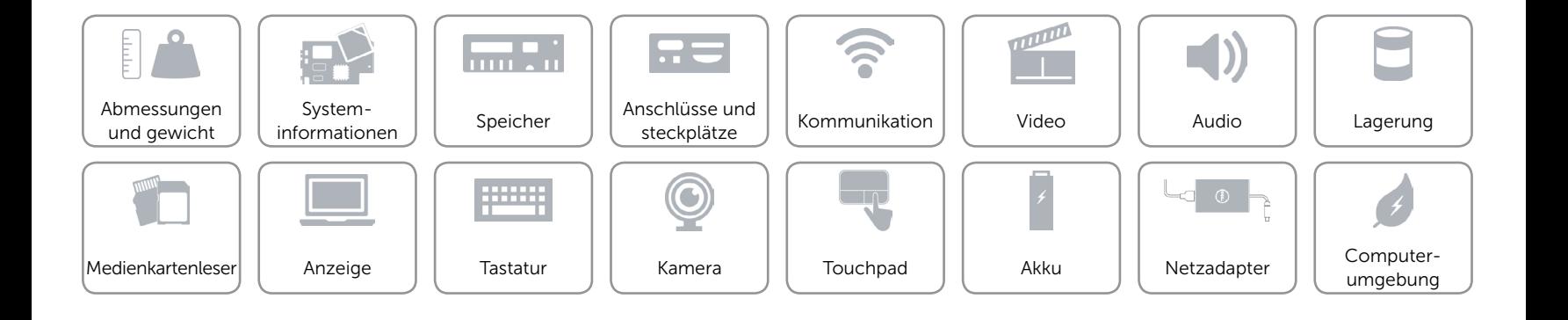

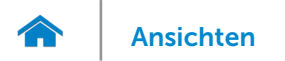

# <span id="page-10-0"></span>Anschlüsse und steckplätze

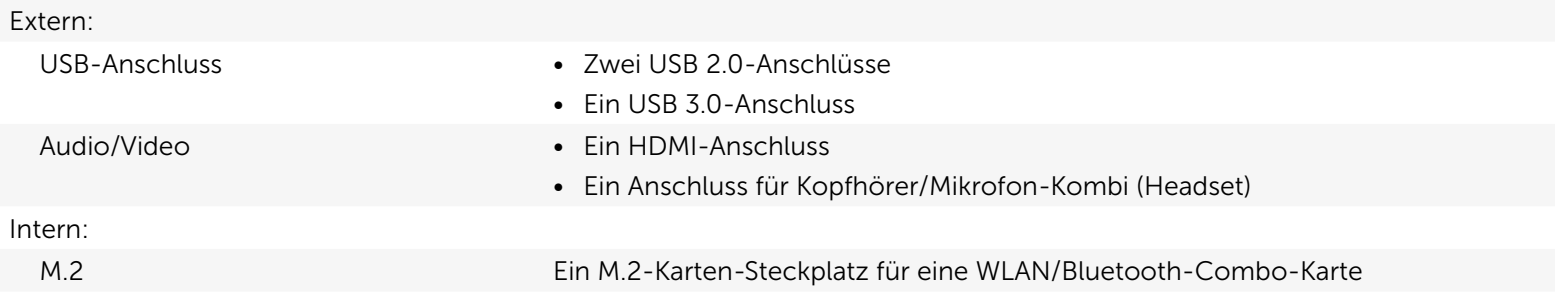

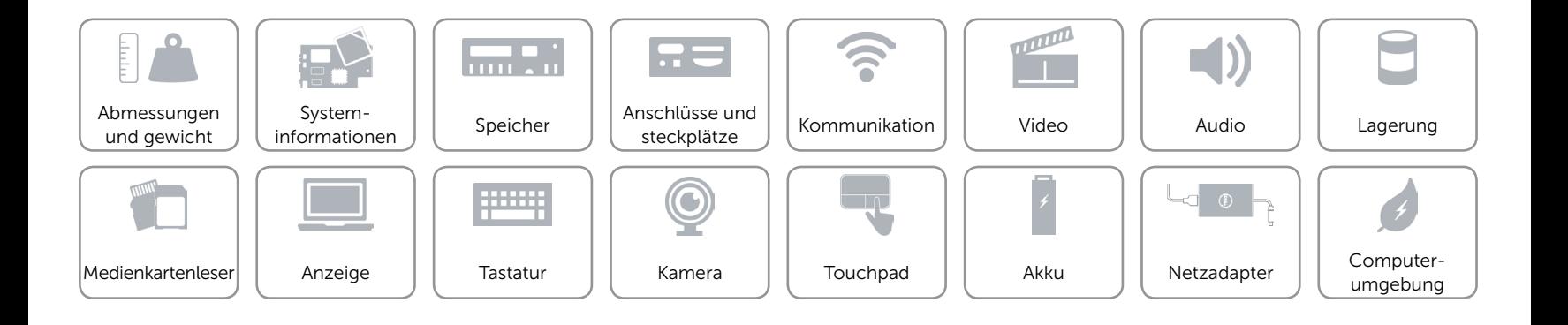

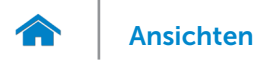

# <span id="page-11-0"></span>Kommunikation

- Kabellos Wi-Fi 802.11b/g/n
	- • Wi-Fi 802.11ac
	- Bluetooth 4.0

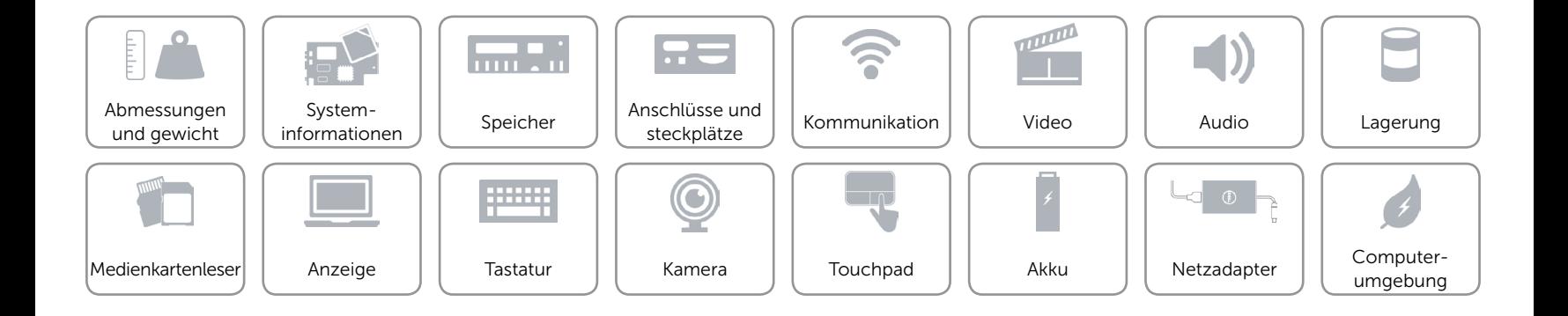

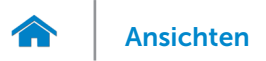

# <span id="page-12-0"></span>Video

Controller **Intel HD-Grafikkarte** Speicher Gemeinsam genutzter Systemspeicher

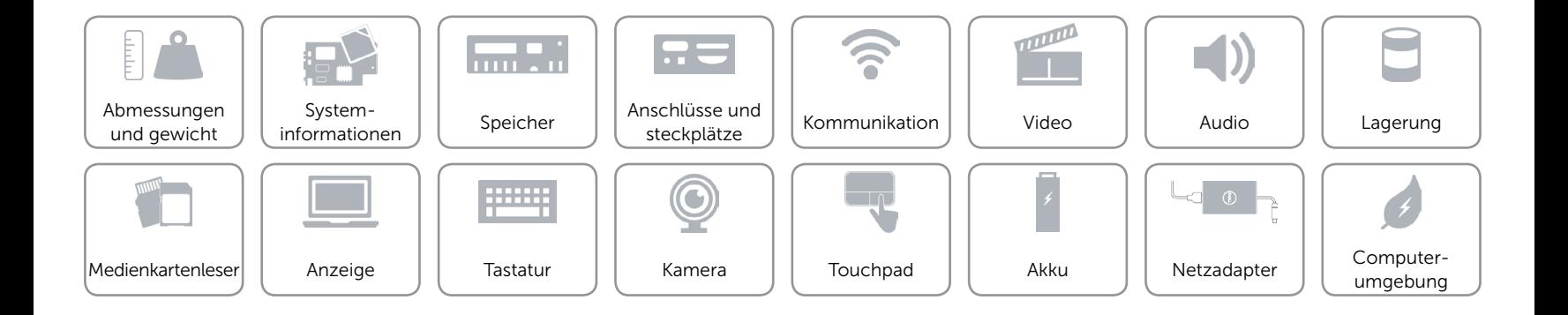

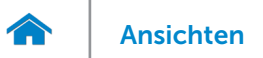

### <span id="page-13-0"></span>Audio

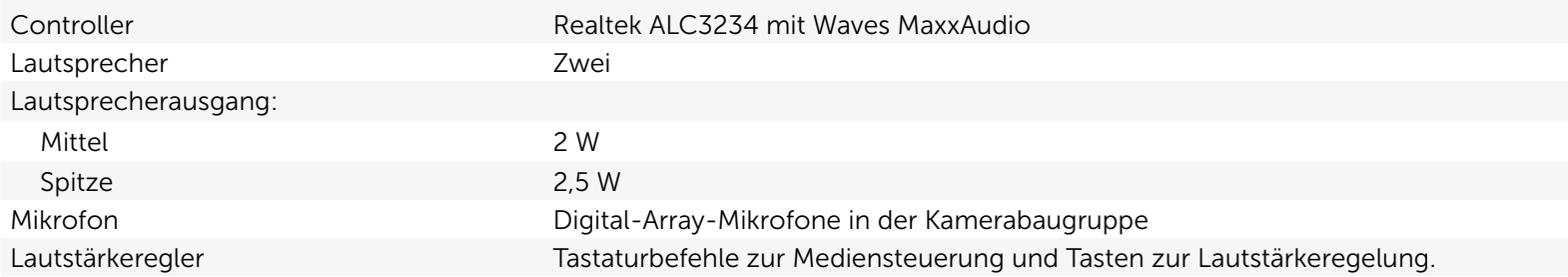

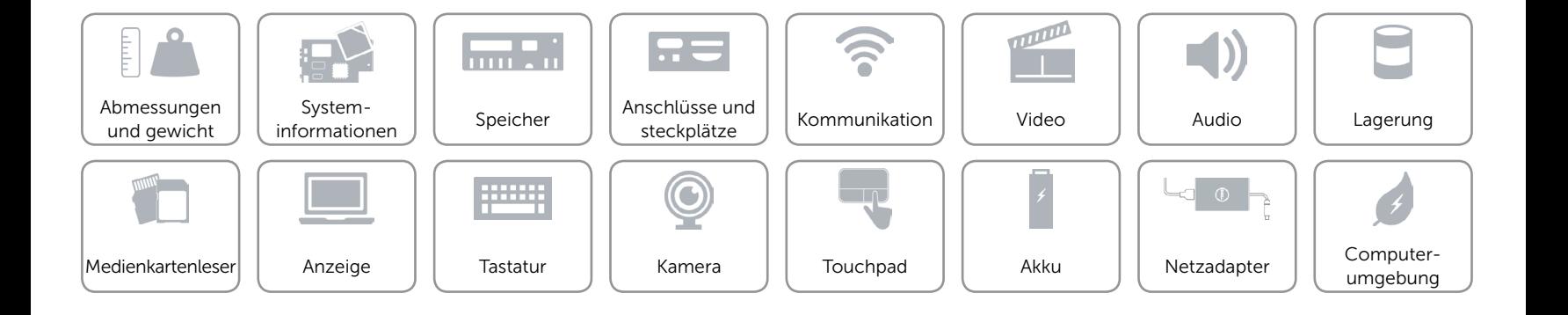

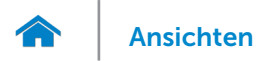

# <span id="page-14-0"></span>Lagerung

Schnittstelle Schnittstelle SATA 3 GBit/s Festplatte Eine 2,5-Zoll-Festplatte

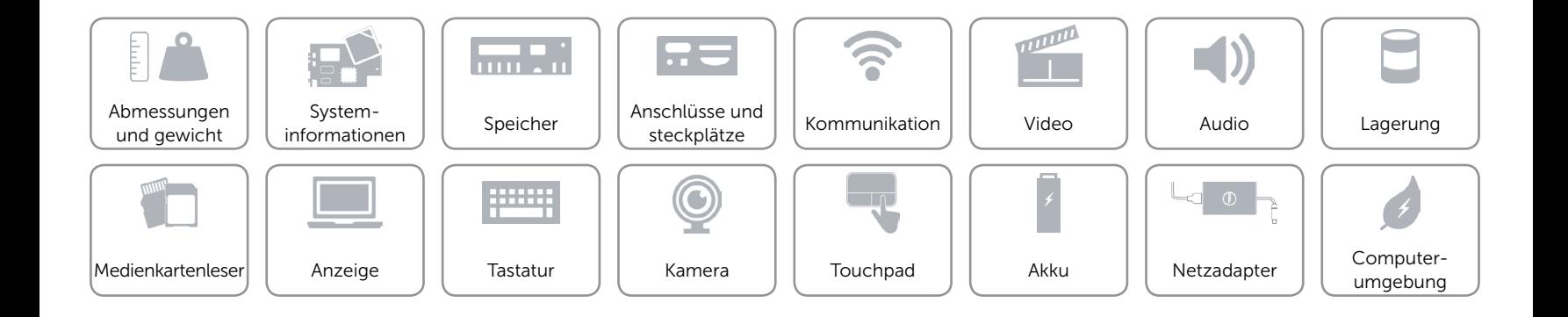

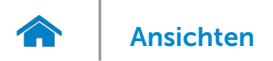

## <span id="page-15-0"></span>Medienkartenleser

Unterstützte Karten **•** SD-karte

Typ Ein 2-in-1-Steckplatz

- 
- • MultiMedia Card (MMC)

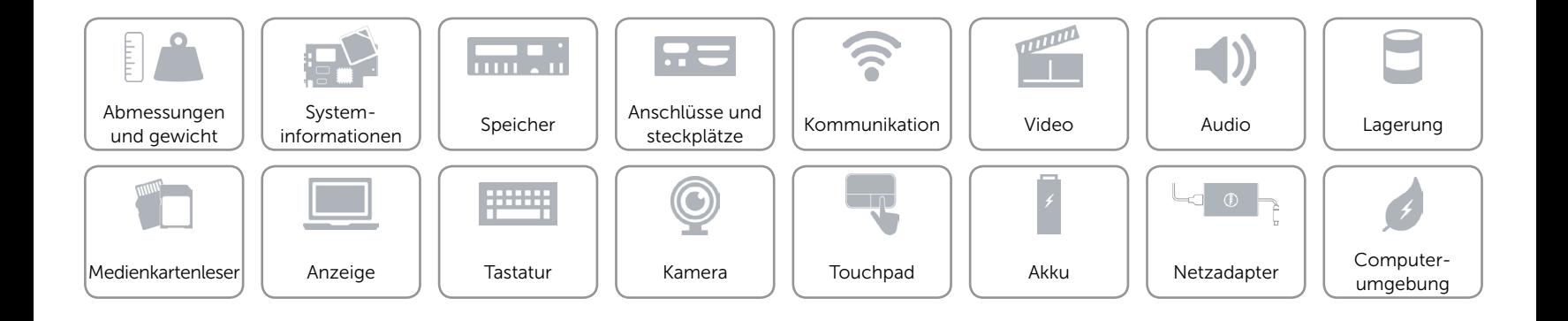

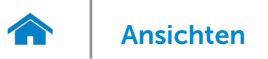

# <span id="page-16-0"></span>Anzeige

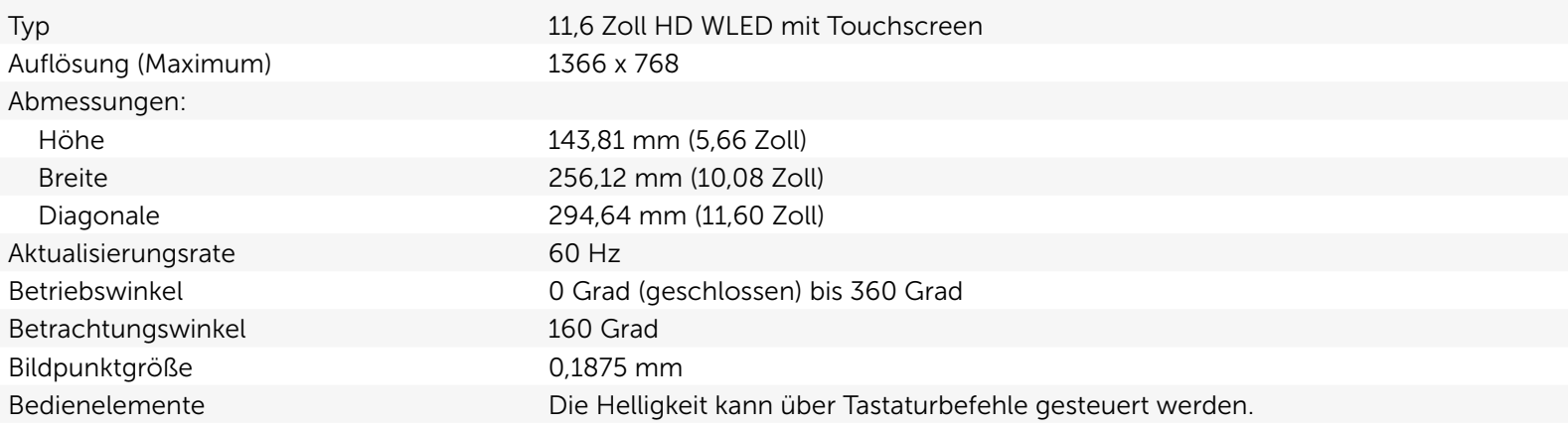

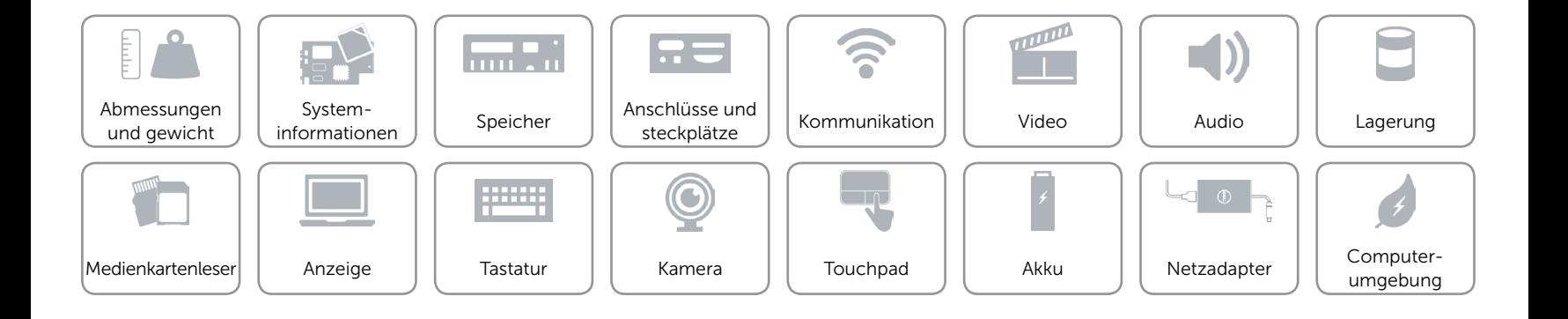

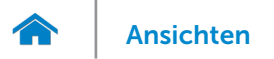

# <span id="page-17-0"></span>**Tastatur**

Typ Chiclet-Tastatur

Tastaturbefehle Auf einigen Tasten Ihrer Tastatur befinden sich zwei Symbole. Diese Tasten können zum Eintippen von Sonderzeichen oder zum Ausführen von Sekundärfunktionen verwendet werden. Zum Eintippen von Sonderzeichen drücken Sie auf "Umschalten" und auf die entsprechende Taste. Zum Ausführen von Sekundärfunktionen drücken Sie auf "Fn" und auf die entsprechende Taste.

> ANMERKUNG: Sie können die primäre Funktionsweise der Funktionstasten (F1-F12) durch Ändern der Einstellungen in Function Key Behavior (Funktionsweise der Funktionstasten) im BIOS-Setup-Programm definieren.

[Liste der Tastaturbefehle](#page-18-0).

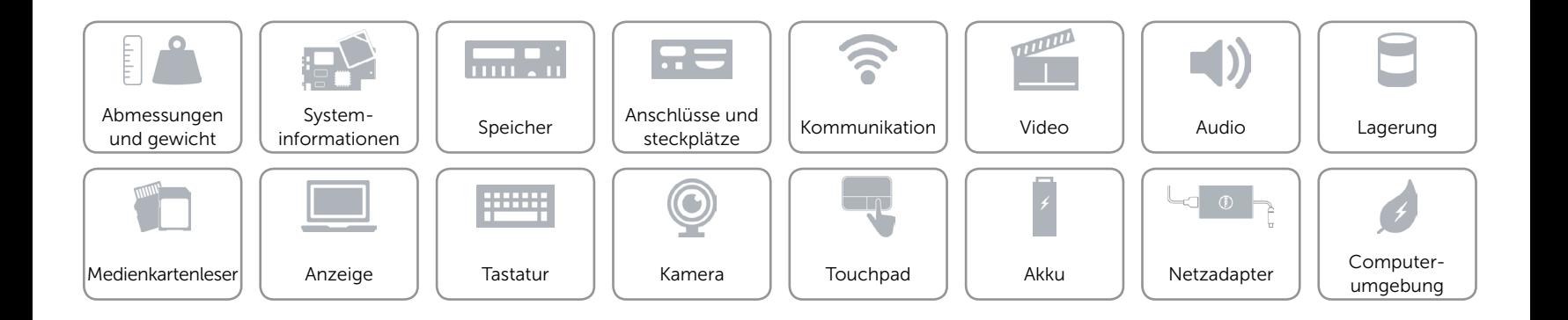

# <span id="page-18-0"></span>Tastaturbefehle

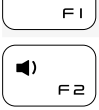

 $\blacktriangleleft$   $\times$ 

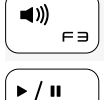

Wiedergabe/Pause

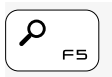

 $F - 4$ 

Charm "Suche" öffnen

Audio stummschalten

Lautstärke reduzieren

Lautstärke erhöhen

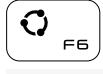

Charm "Teilen" öffnen

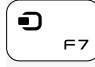

Charm "Geräte" öffnen

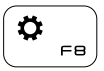

Charm "Einstellungen" öffnen

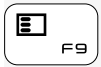

Kürzlich verwendete Apps auflisten

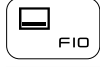

Menüleiste aktiver Apps anzeigen

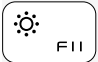

Helligkeit reduzieren

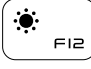

Helligkeit erhöhen

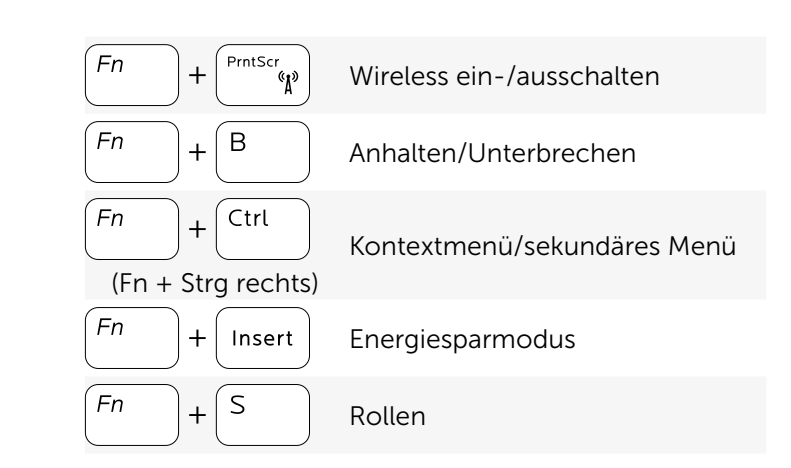

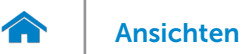

# <span id="page-19-0"></span>Kamera

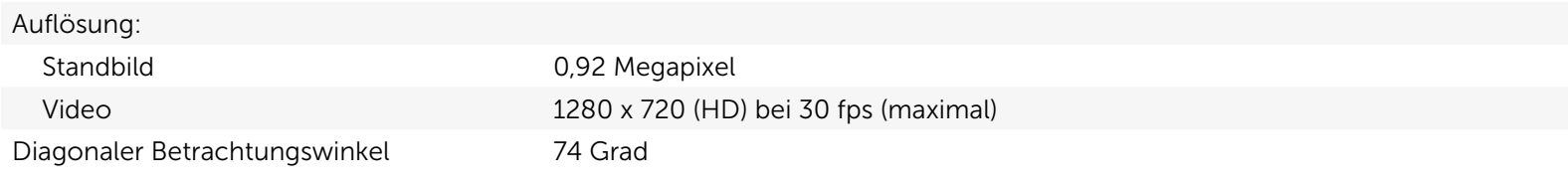

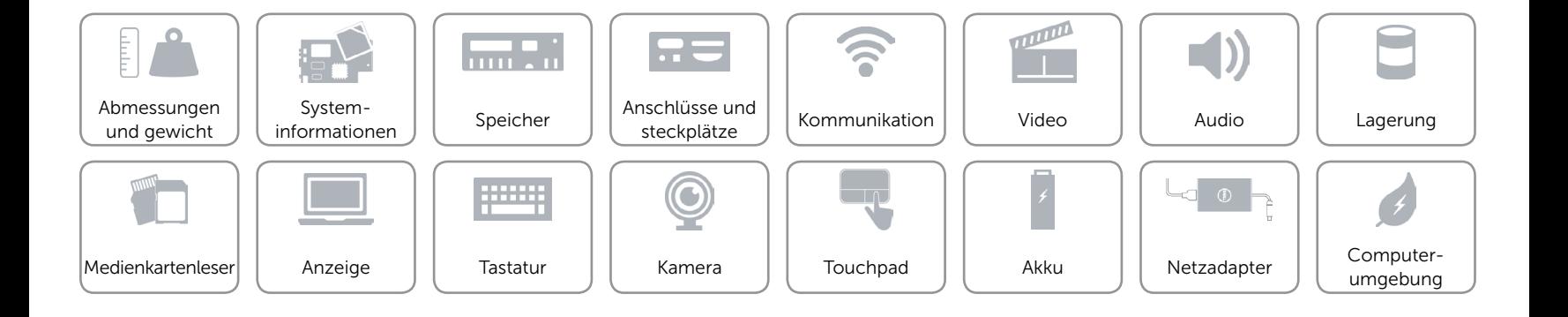

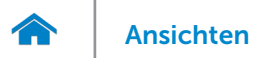

# <span id="page-20-0"></span>Touchpad

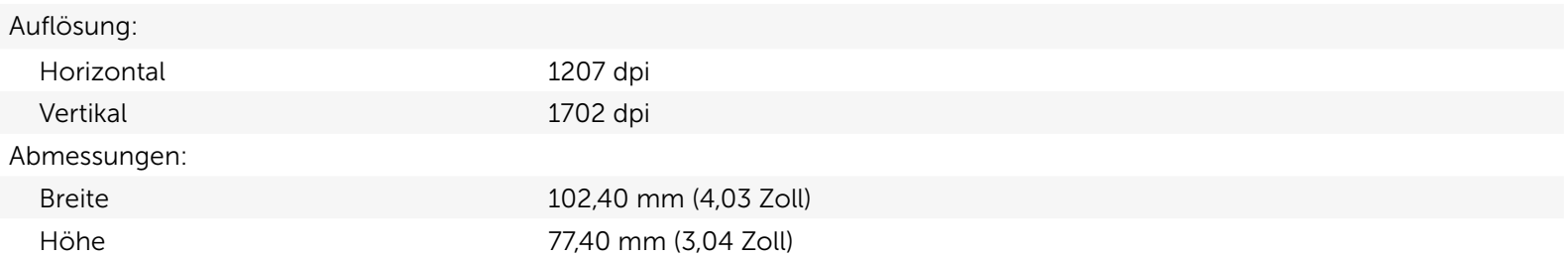

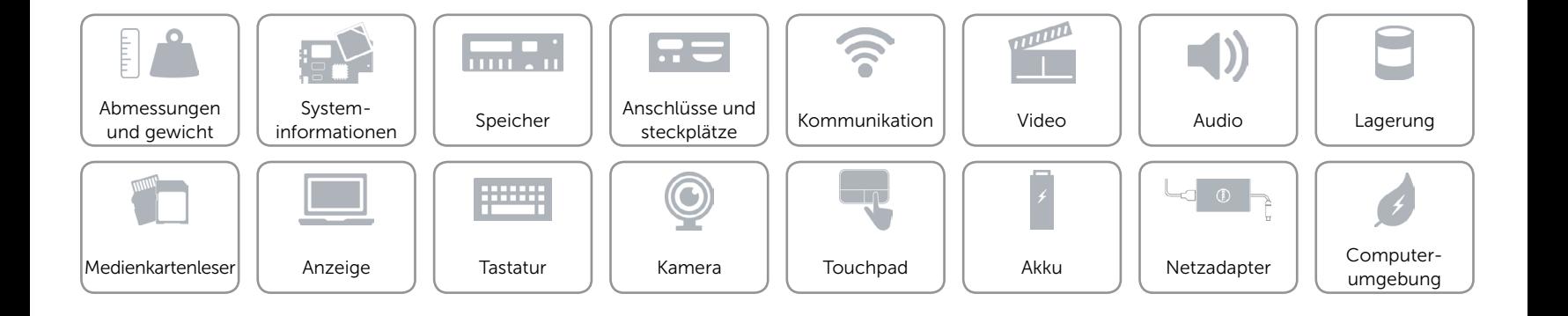

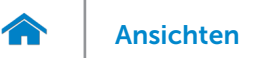

# <span id="page-21-0"></span>Akku

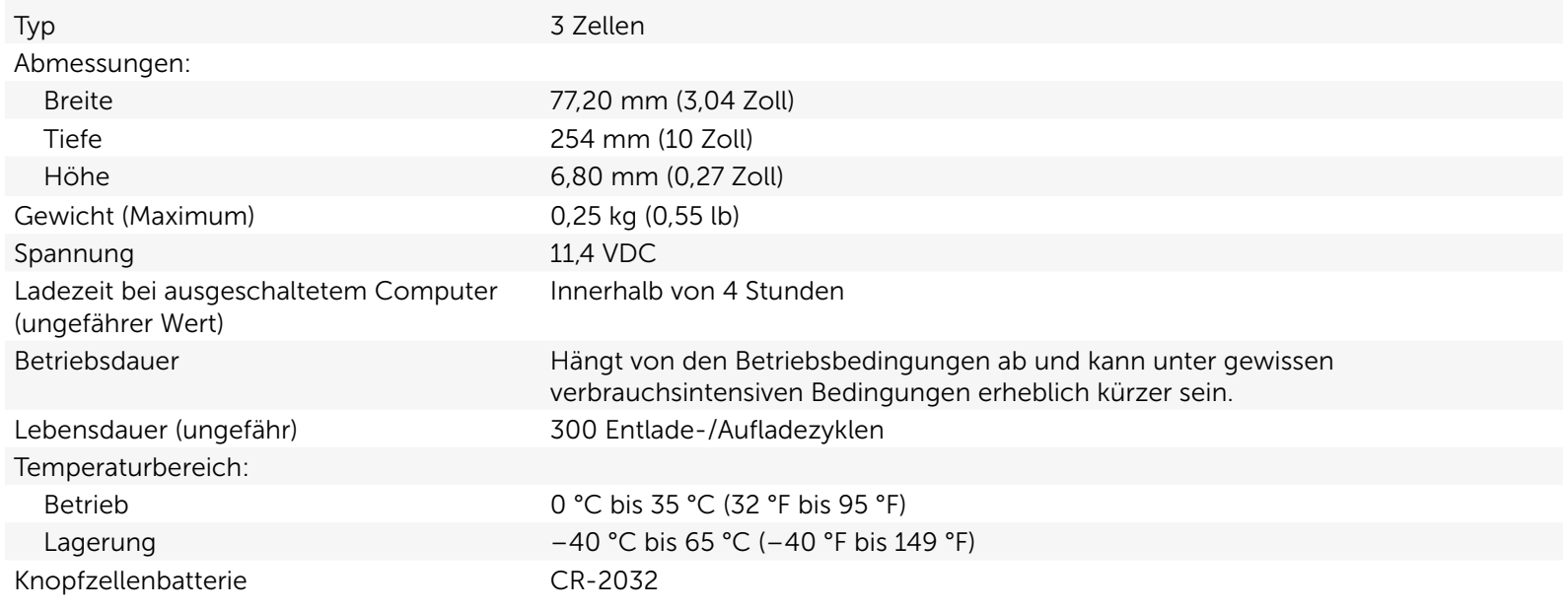

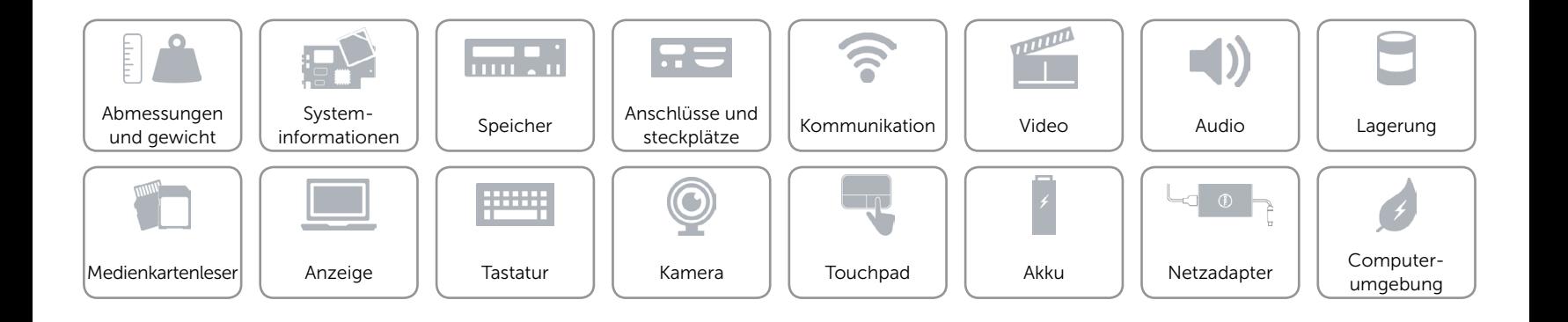

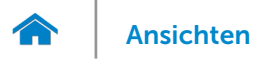

## <span id="page-22-0"></span>Netzadapter

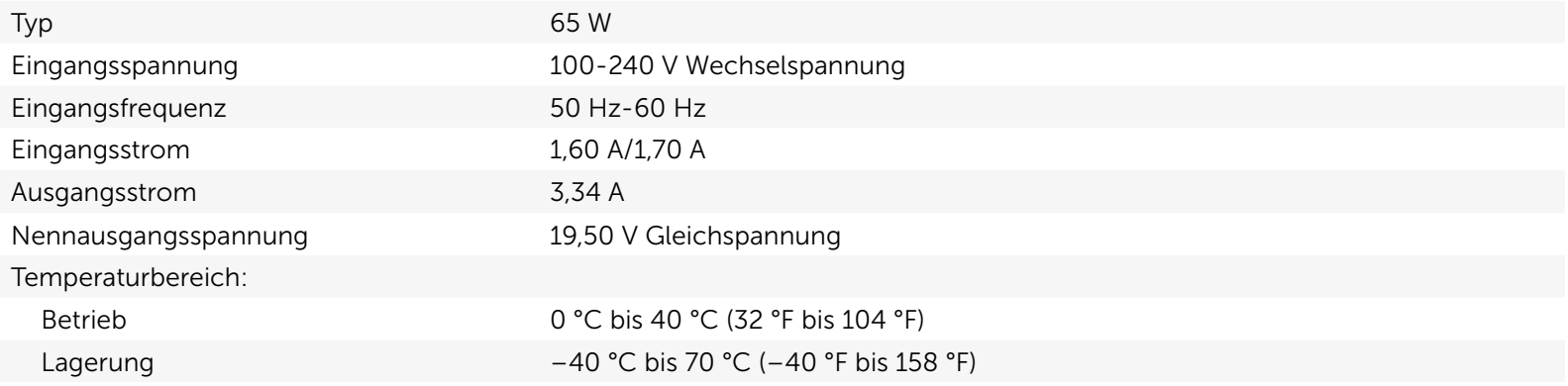

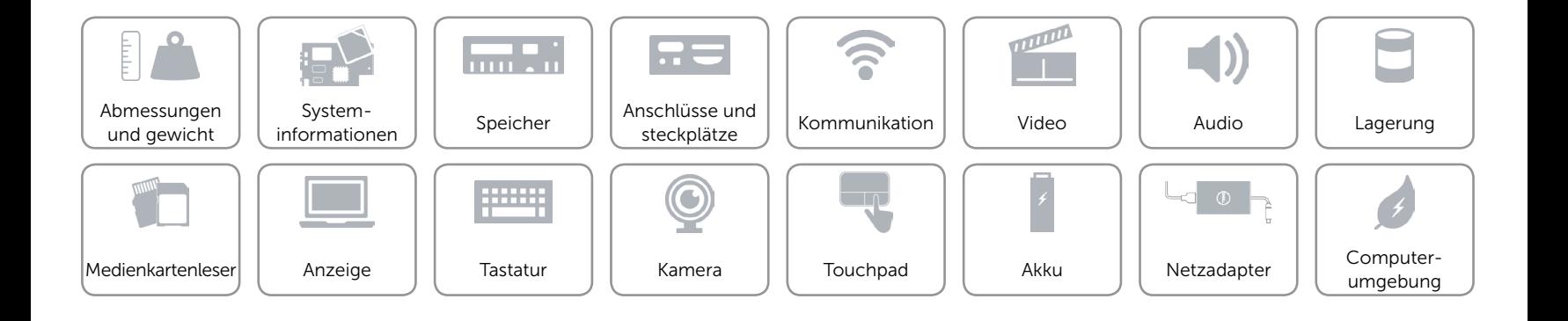

# <span id="page-23-0"></span>Computerumgebung

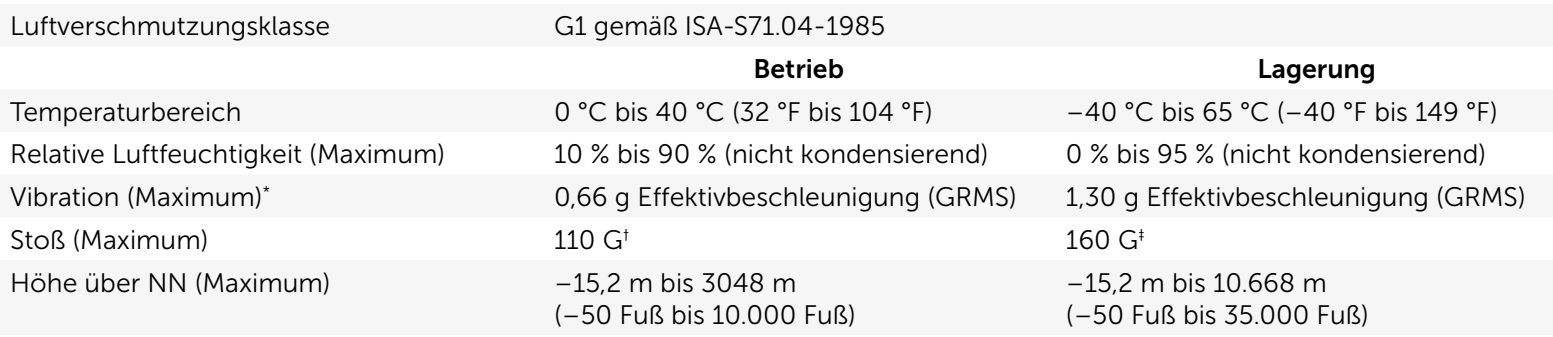

\* Gemessen über ein Vibrationsspektrum, das eine Benutzerumgebung simuliert.

† Gemessen mit einem 2-ms-Halbsinus-Impuls, wenn die Festplatte in Benutzung ist.

‡ Gemessen mit einem 2-ms-Halbsinus-Impuls mit Festplatte in Parkposition.

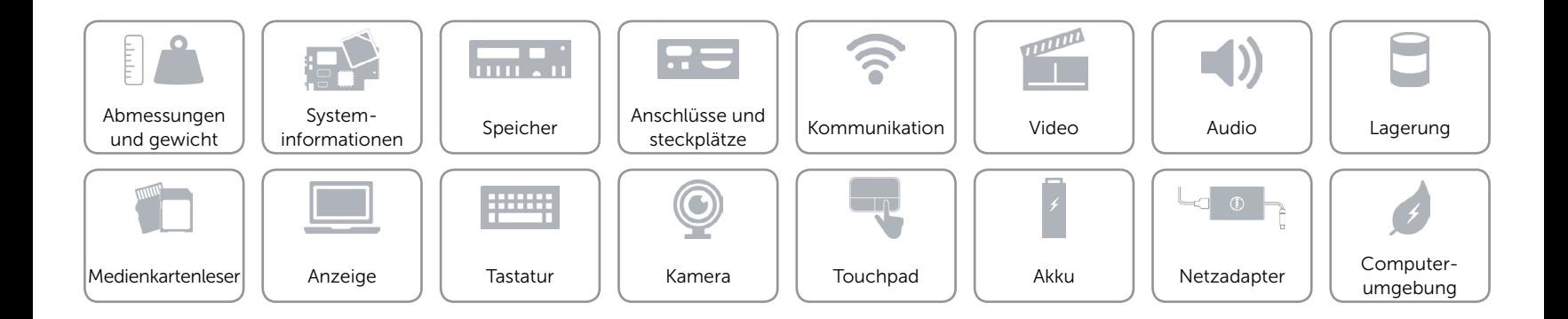